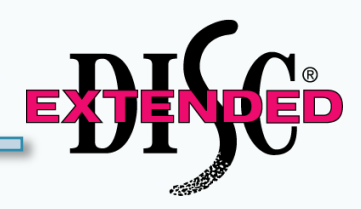

#### **Team Assessment**

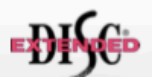

The Extended DISC® Team Assessment is based on the responses given in<br>the Extended DISC® Individual Assessment . This multi-person report should<br>not be the sole criterion for making for making decisions about this team. Th management.

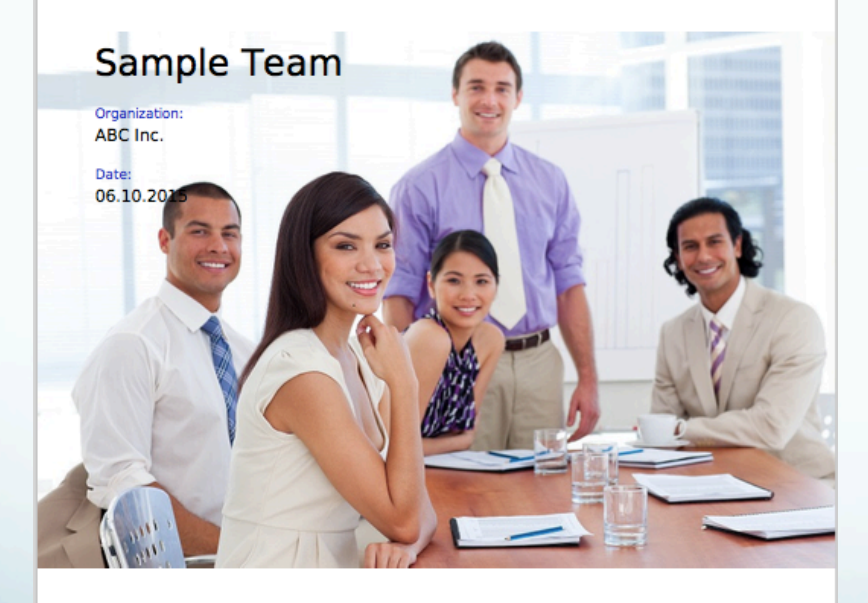

# **Printing Team Reports**

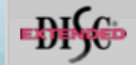

Prepared by Extended DISC and protected by Copyright. www.ExtendedDISC.org - 1.800.257.7481

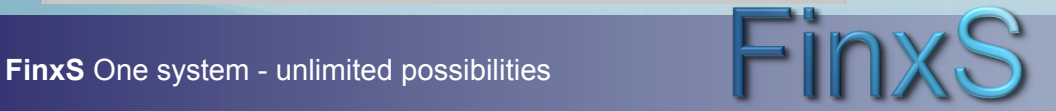

**www.ExtendedDISC.org**

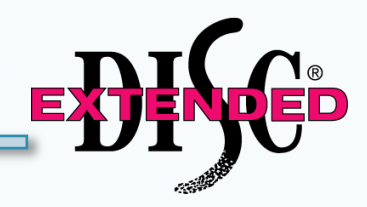

WEBSITE: https://www.FinxS.com/admin

Enter your information:

- Username:
- Password:
- Click "Submit"

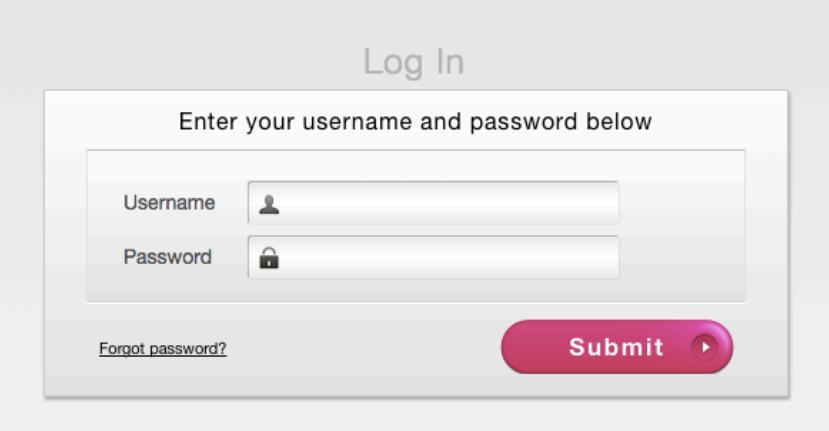

*\*If this is your first time to your user account you will need to accept the "Conditions for Use"* 

### **Team Reports: Creating the Team Database**

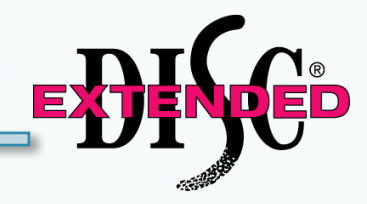

- Team Database allows you to save Team data
- From main menu tabs click on **Database** and choose **Teams**

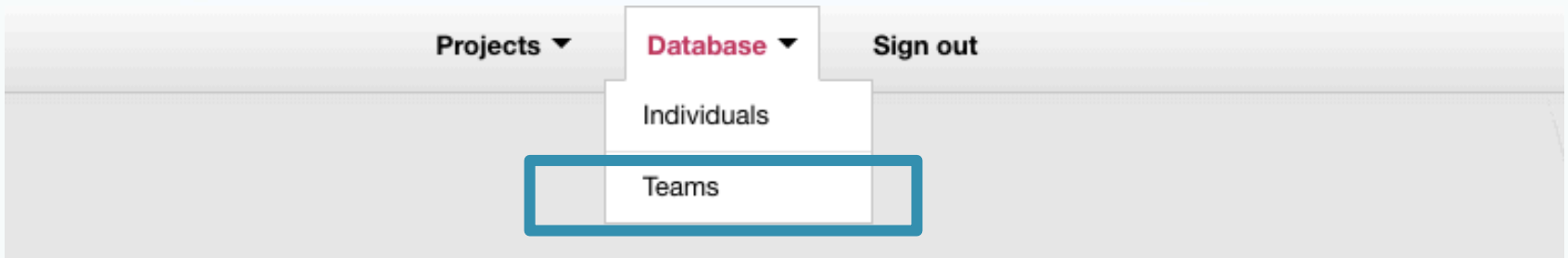

## Welcome to the FinxS System

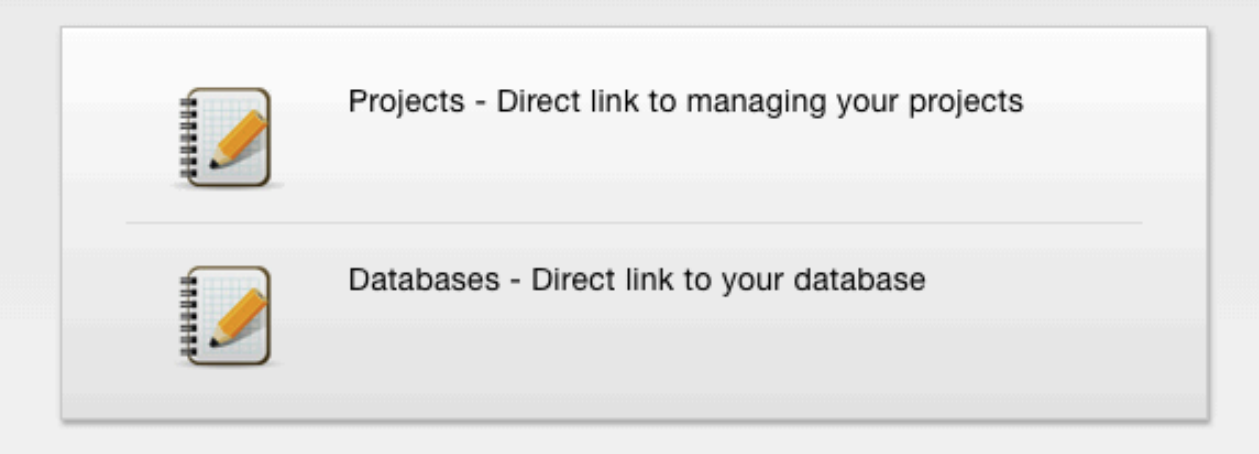

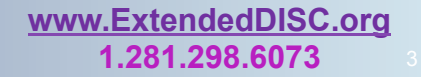

**FinxS** One system - unlimited possibilities **1.281.298.6073 3 <b>1.281.298.6073** 

### **Team Database: New Team**

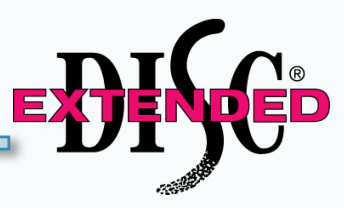

- The left column contains all teams that are created in your user account
- To create a new team, choose "<sup>+</sup>" from lower left corner

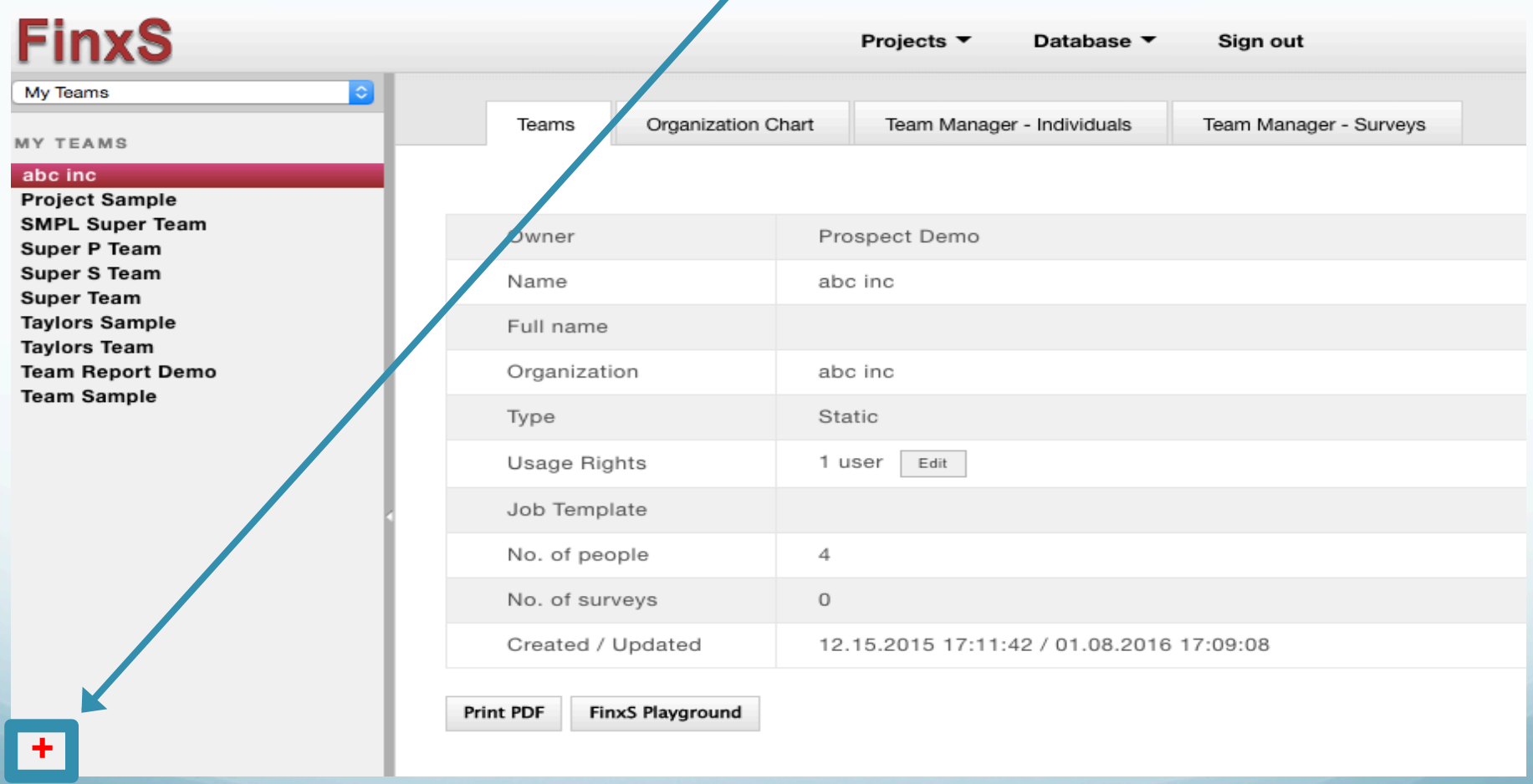

#### **Team Database: New Team**

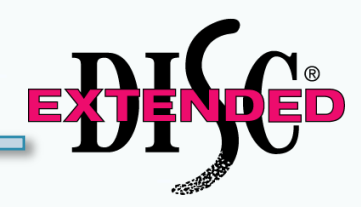

Complete the following fields ("\*" denotes required field):

- **1. Name** of the team (16 characters maximum) this is what shows up on the table of content column/screen
- **2. Full name**  (optional) this is what overrides "Name" on the report cover. Complete if name of team is longer than 16 characters otherwise, "Name" in the above field will show up on report cover.
- **3. Organization**
- 4. Leave all other fields blank
- 5. Choose "**Static"** to manually enter team members. If "**Dynamic**" is chosen it allows you to choose a **Project**  (Access Code) or **User** instead of having to select each individual team member. All individuals under a specified **Project** (Access Code) or everyone under a **User** will be automatically added to this team.
- 6. Click on "**Save"** in lower right

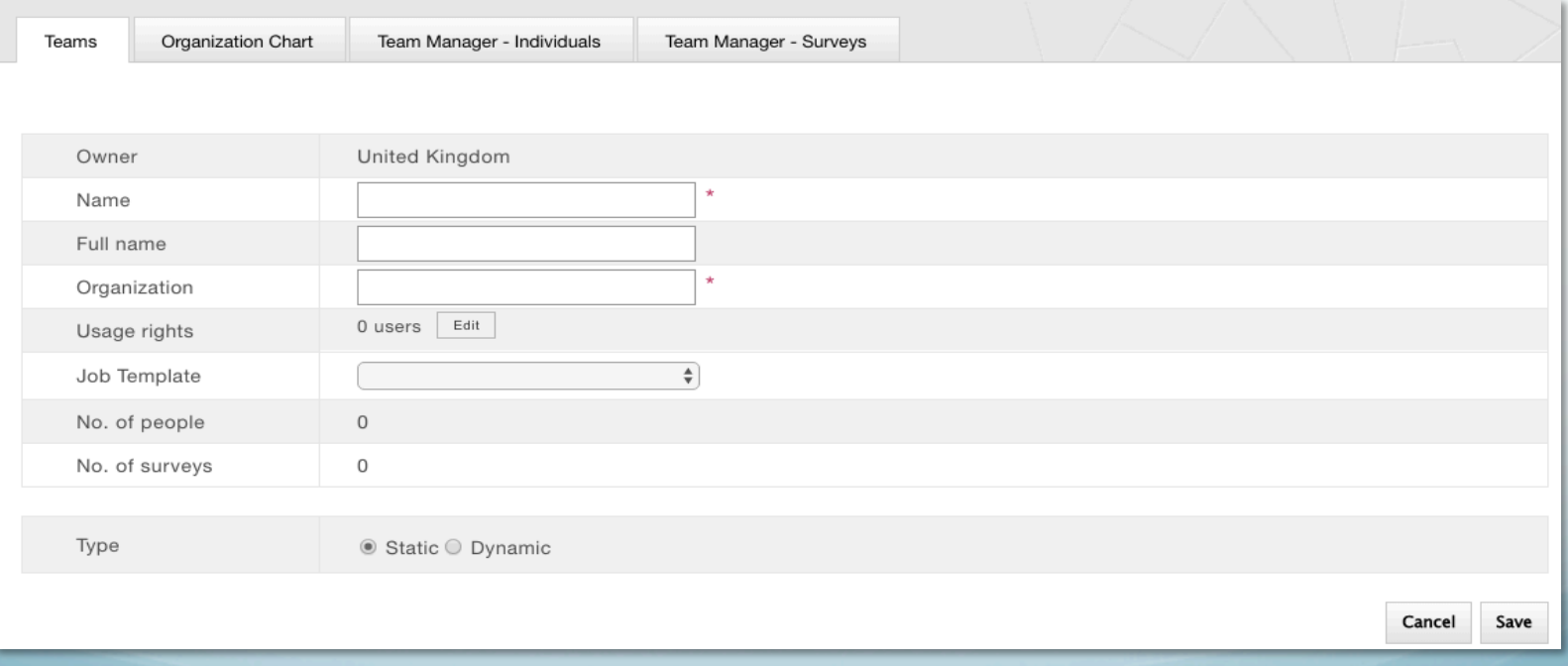

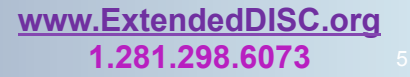

**1.281.298.6073 FinxS** One system - unlimited possibilities

#### Team Database Confirmation

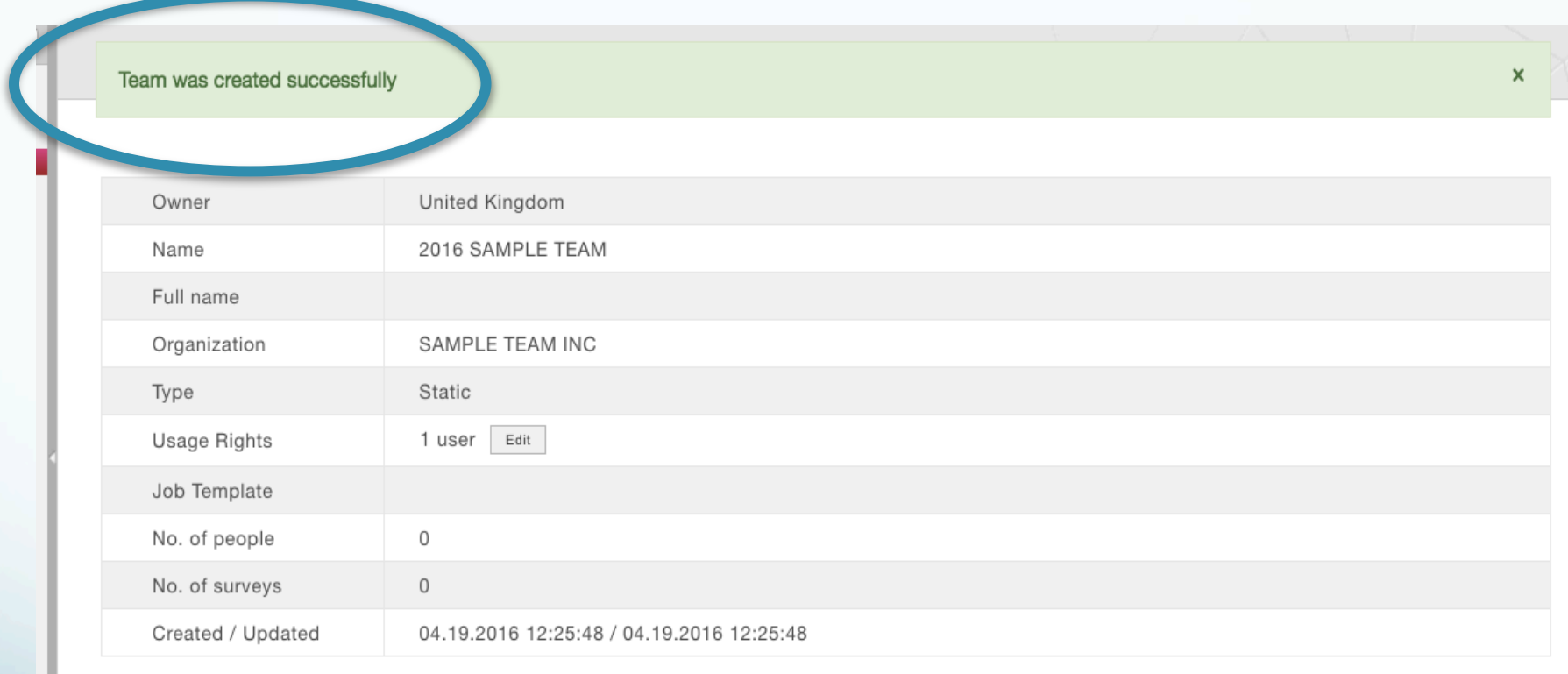

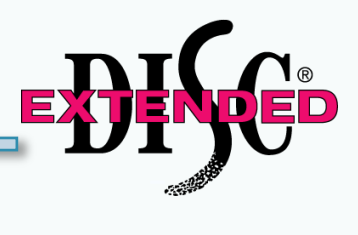

Edit

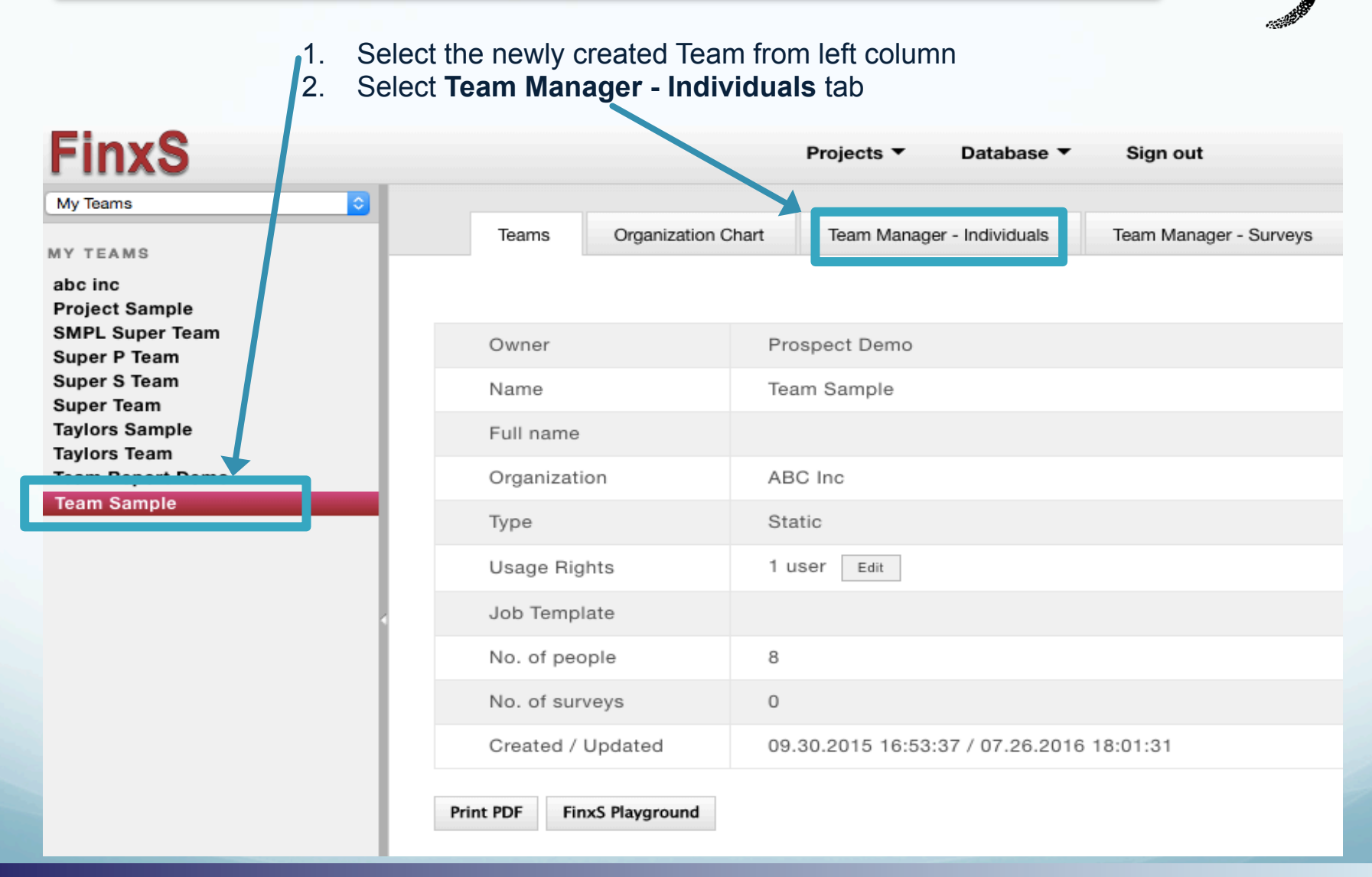

**1.281.298.6073 7** *FinxS* One system - unlimited possibilities **7 and 2012 7 and 2013** 

### **Team Database: Selecting Team Members**

![](_page_7_Figure_1.jpeg)

**1.281.298.6073** 

#### **Team Database: Selecting Team Members**

![](_page_8_Figure_1.jpeg)

**1.281.298.6073 PinxS** One system - unlimited possibilities

### **Team Database: Ordering and Printing**

![](_page_9_Picture_40.jpeg)

**1.281.298.6073 1.281.298.6073** 

**EDIVED** 

#### **Team Database: Print Options**

1 PDF Type: **Multiperson report** 

- 2. Report: eg."Demo STANDARD TEAM"
- 3. Method: **Download PDF** or **Send Email**

a. If you chose "Download PDF" – system will download the file directly to your computer

 b. If you chose "Send Email" – type in email address in "To" field, "cc" field etc.

- 4. **Group Name**
- 5. **Organization**
- 6**.** Click **OK**

![](_page_10_Picture_70.jpeg)

![](_page_11_Picture_1.jpeg)

• After choosing a send method system will show "**Email has been sent."**

![](_page_11_Picture_28.jpeg)

![](_page_12_Picture_1.jpeg)

# www.ExtendedDISC.org +1.281.298.6073

## **Extended DISC VIP Client Resource Site**

Sign up or login in often for video tutorials, articles, recorded webinars, sample reports, training resources and updates.

![](_page_12_Picture_5.jpeg)